## **DIGITAL DOCUMENTS**

On the central panel you will be able to visualize the authentication. On the left margin:  $\mathcal{D}_{\mathbf{m}}$  to verify who has signed this document;  $\mathscr Q$  to open the attached document (translation).

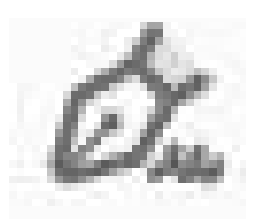

When you open the attached document, it appears on the central panel. On the left:  $\mathcal{D}_{\text{max}}$  to verify who has signed this document;  $\mathscr Q$  to open the attached document (apostille or original document). Repeat  $\mathcal{O}_n$  and  $\mathcal{O}_n$  until the original document is displayed on the central panel.

The PDF file consists of several attached documents in the following order: - AUTHENTICATION - TRANSLATION - APOSTILLE OR AUTHENTICATION FROM THE MINISTRY of FOREIGN AFFARIS (optional) - ORIGINAL DOCUMENT

In order to validate certificates, follow the steps indicated at: <https://firmar.gob.ar/validar.html>

The electronic document file is the ORIGINAL. Printed copies have no legal value.

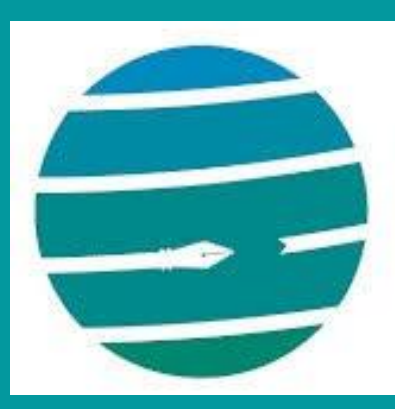

Colegio de Traductores Públicos e Intérpretes PROVINCIA DE BUENOS AIRES

**How to read an electronic document already translated and authenticated?**

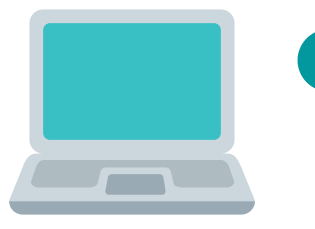

## Quick Start Guide

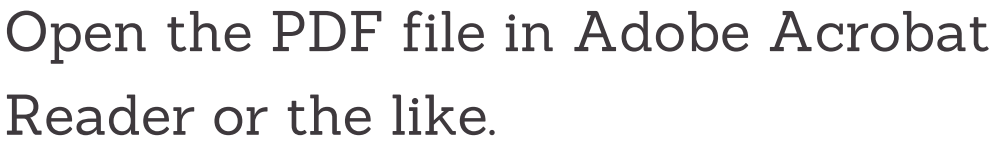